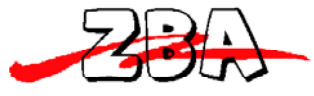

 ZBA, Inc. **ZBA Bluetooth Modules Firmware Upgrade Procedure.** 

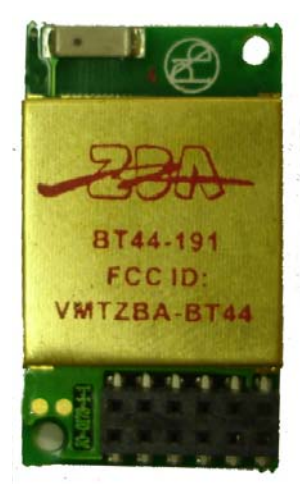

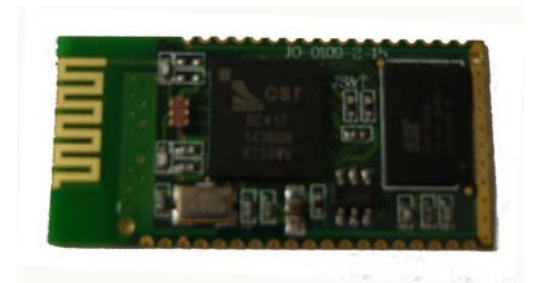

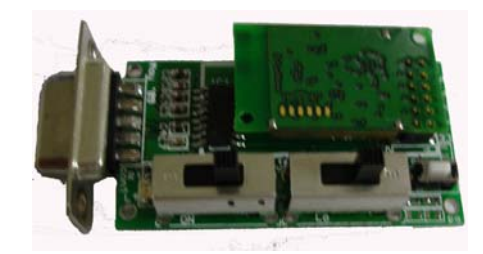

**ZBA, Inc 94 Old Camplain Road, Hillsborough, NJ 08844 www.zbausa.com**

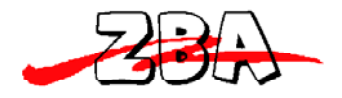

ZBA, Inc.

Here are the directions for the firmware upgrade for the BT44‐XXX

## **What you will need to start**

- **a) UpgradedFirmware DFU file = xxxxxx.dfu**
- **b) Bluesuite 2.0 downloadable from**

**http://www.zbaus.com/downloads.php?id=69**

- **c) Connection to a PC COM port** 
	- **a. For the BT44-191C please check the PC adapter board**

**http://www.zbaus.com/downloads.php?id=71**

- **d) Windows PC with a COM port** 
	- **a. Virtual COM port via a USB adapter is OK**

## Firmware Upgrade procedure

- 1. Install the CSR Blue Suite software.
	- a. Included on this .zip is a firmware upgrade tool any Bluetooth module that uses a CSR based product can use the same upgrade tool
- 2. Connect the module to the DB9 with a level shifter
- 3. Save The "UPGRADE" firmware to a directory where you can easily find the file

3a. Plug in the DB9 to a PC s comm. Port and open hyperterminal at the appropriate comm. **Settings** 

- 4. After you power the unit hit <ESC> to get into the programming mode
- 5. The type the following
- 6. **AT+DFU ENTER**
- 7. The screen should begin putting out garbage characters
- 8. CLOSE Hyperterminal **DO NOT POWER OFF THE MODULE!!!!!!**
- 9. Run the DFU WIZARD **firmware upgrade tool**
- 10. When you run it you should see the first screen as

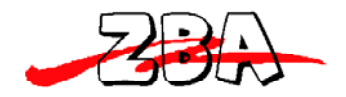

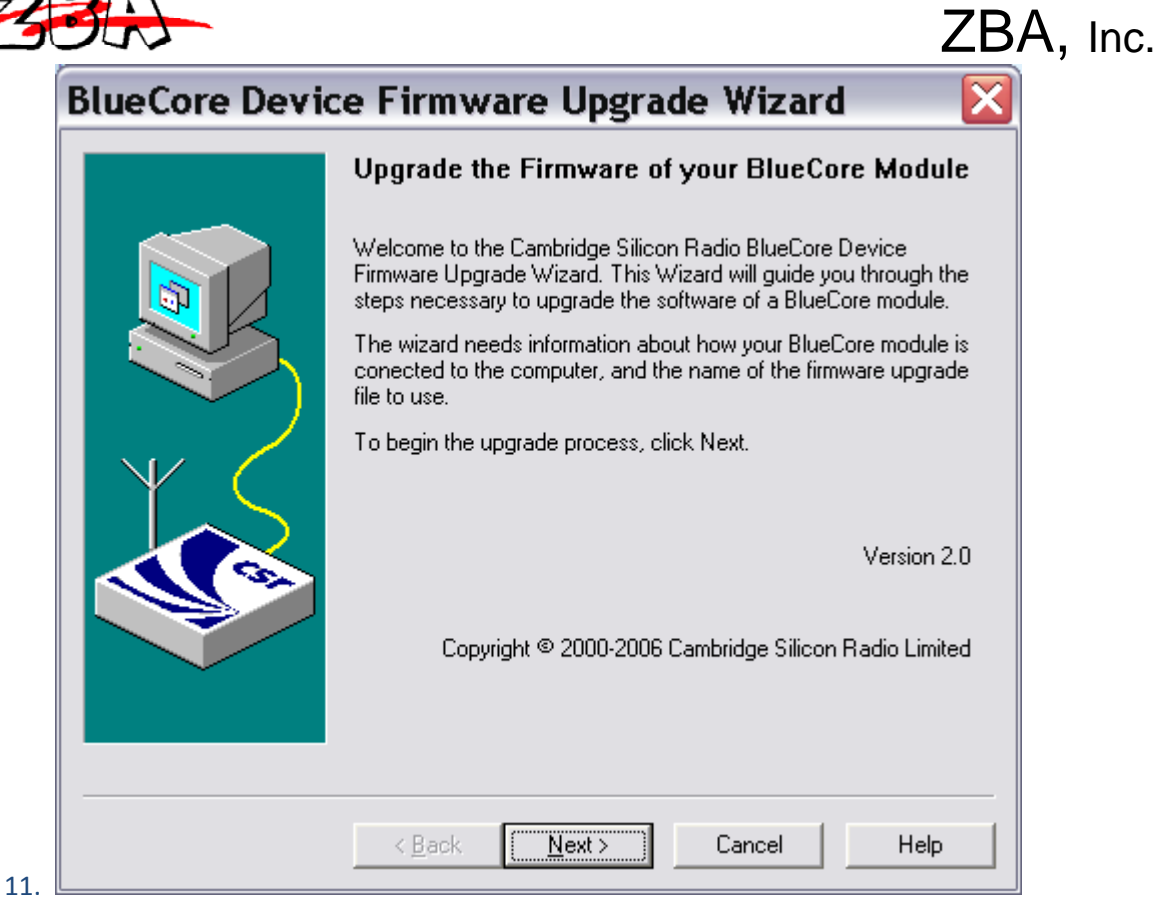

12. Hit Next

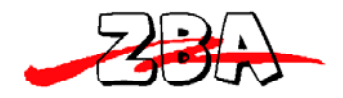

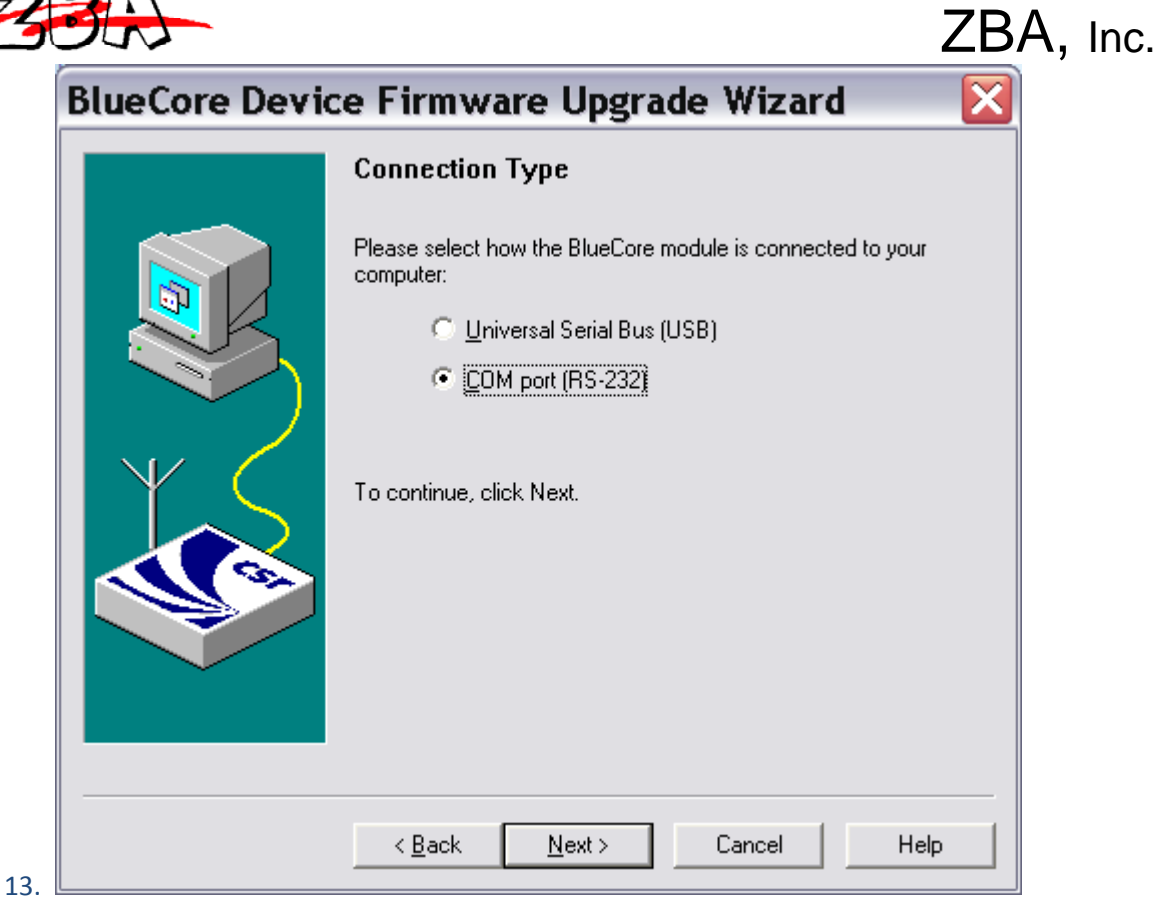

14. Click the COMPORT (RS232) then hit next

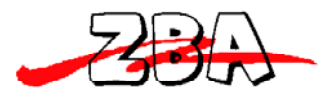

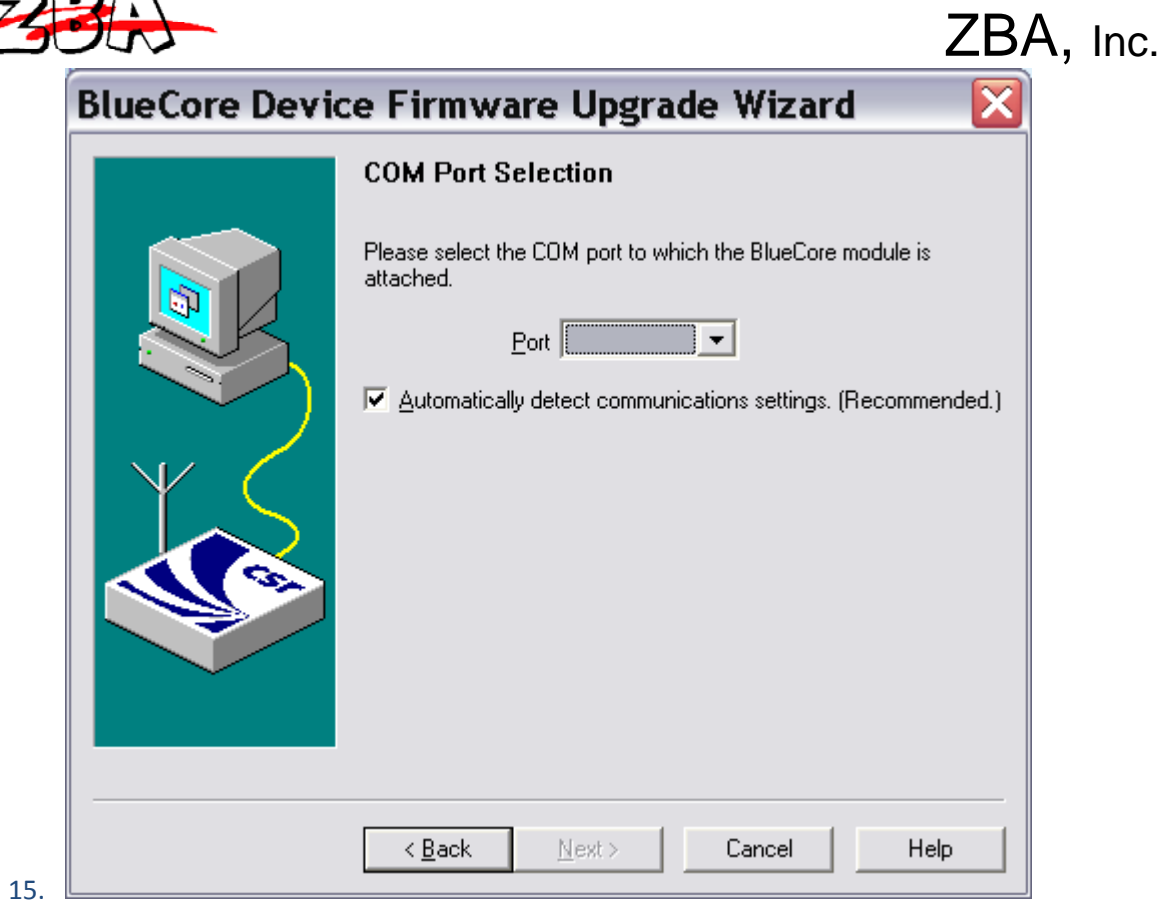

16. Make sure you have the correct COM. Port selected hit next

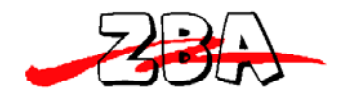

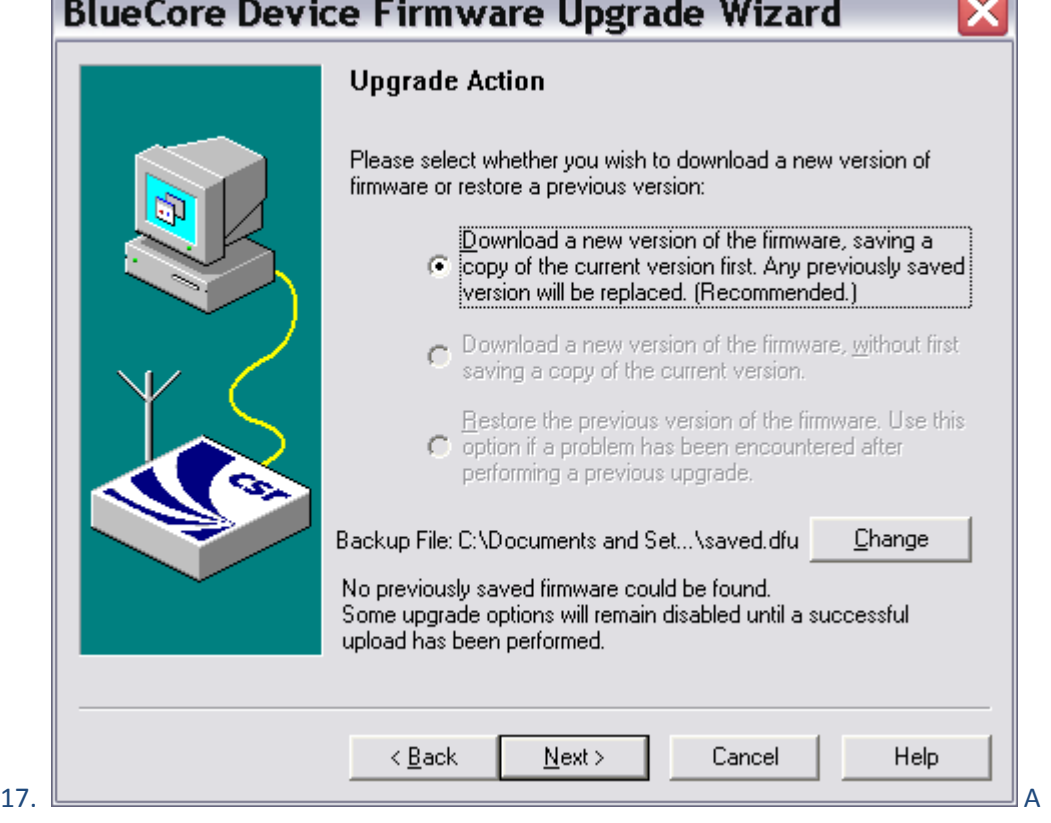

ZBA, Inc.

18. Click the top radio button click next

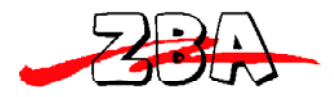

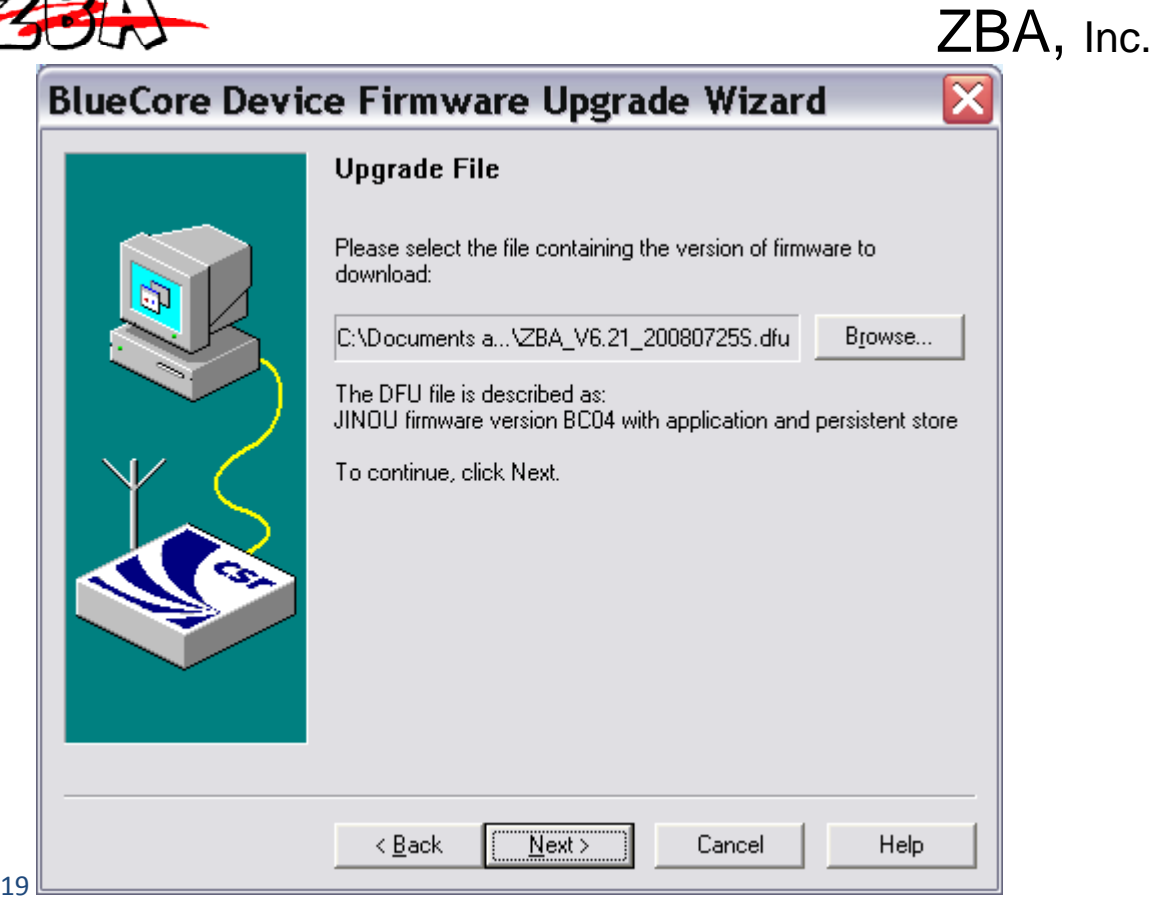

20. Select the appropriate file that is the latest firmware that you wish to upgrade to.

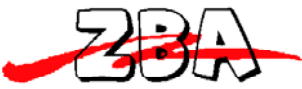

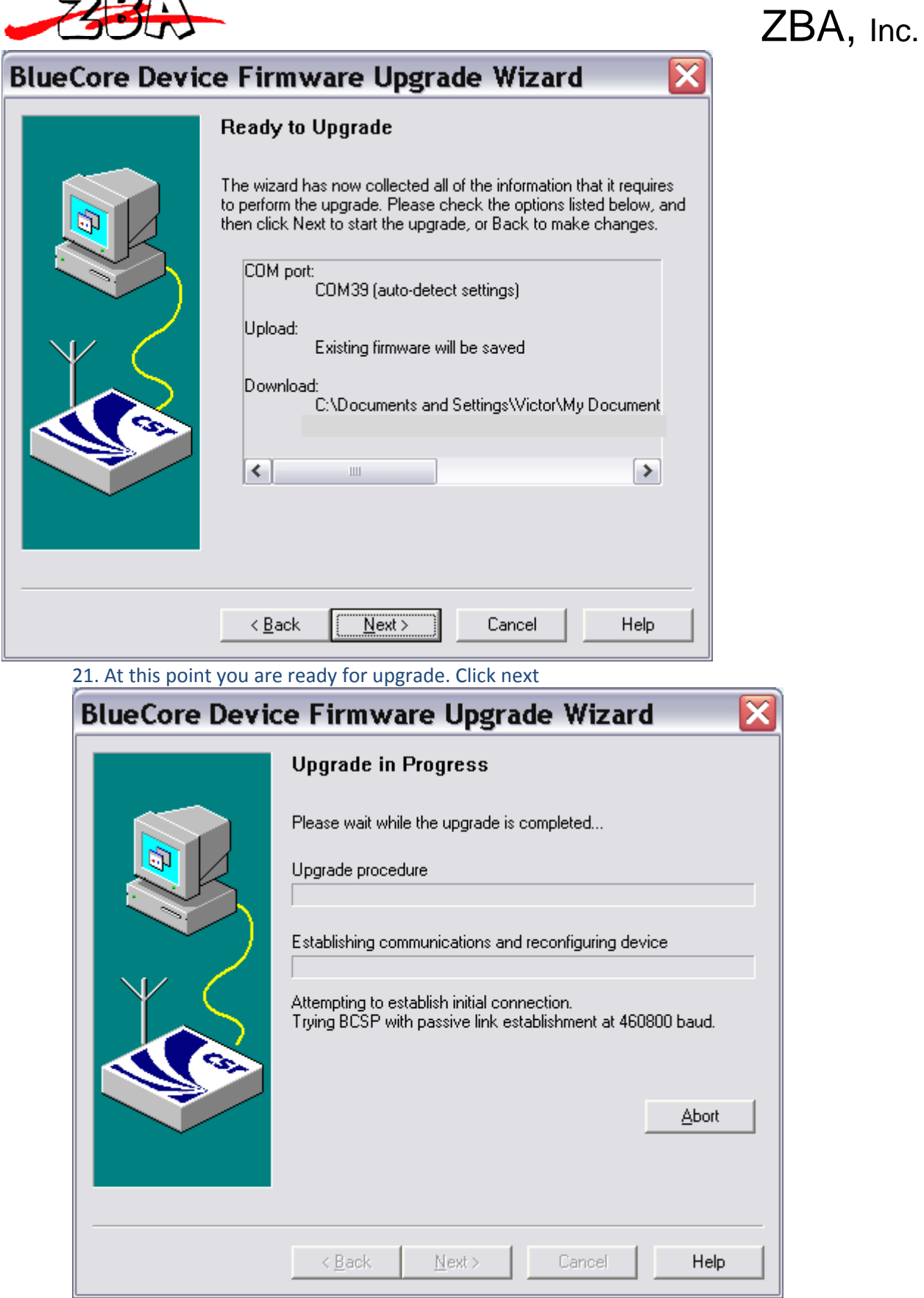

⊽

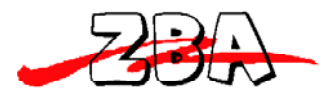

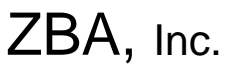

22. IMPORTANT!!!!!!!! Do not interrupt the upgrade procedure. Let it run to completion. I usually do not touch the computer while this is upgrading.

23. After it is finished power the module on and off and then you are ready to use the upgraded software.